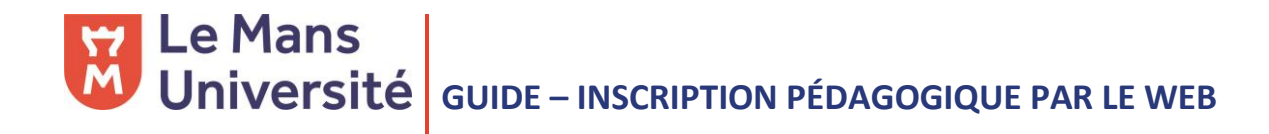

## **1. CONNEXION**

- 1. Allez sur votre [ENT](http://ent.univ-lemans.fr/fr/index.html) et identifiez-vous
- 2. Dans l'encadré GESTION DE MA SCOLARITÉ, sélectionnez (RÉ)INSCRIPTION PÉDAGOGIQUE

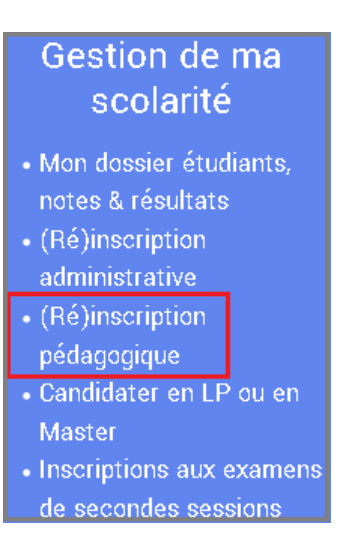

3. Cliquez sur EFFECTUER SON INSCRIPTION PÉDAGOGIQUE EN LIGNE

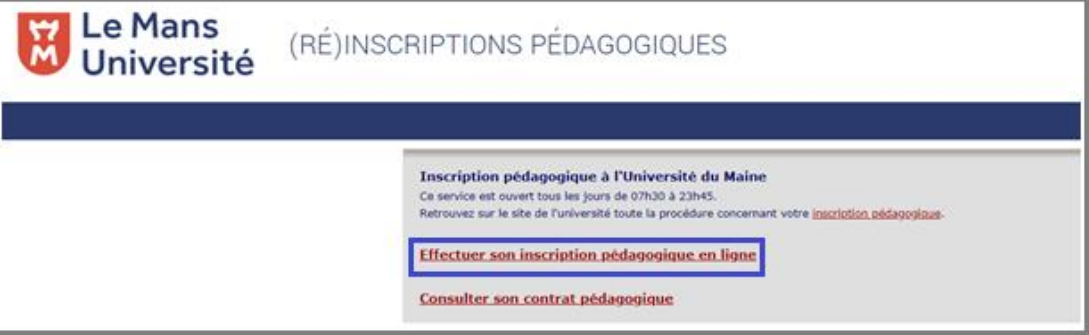

## **2. SAISIR SES INFORMATIONS**

Le premier écran vous permet d'actualiser vos données personnelles.

Lorsque cela est possible, réalisez votre inscription au semestre 1 puis au semestre 2 :

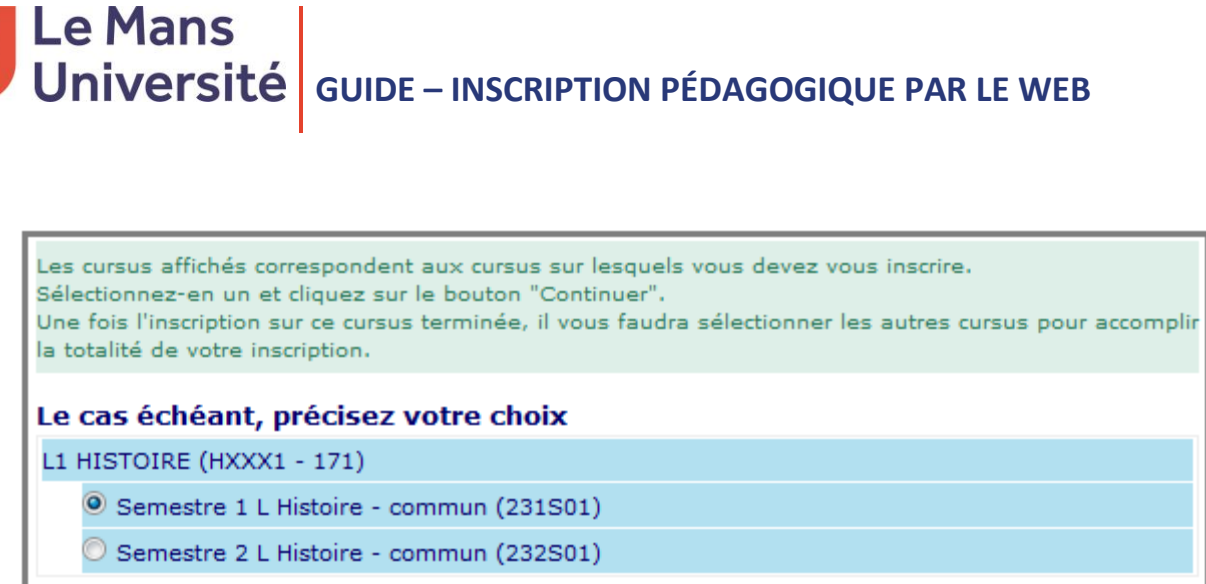

Selon les formations, vous devrez indiquer vos choix pour les UE, les groupes de TD, l'UEO. L'application vous guide en précisant le nombre de choix à faire. Dans l'exemple ci-dessous, l'étudiant. e doit choisir une activité parmi les 4 proposées :

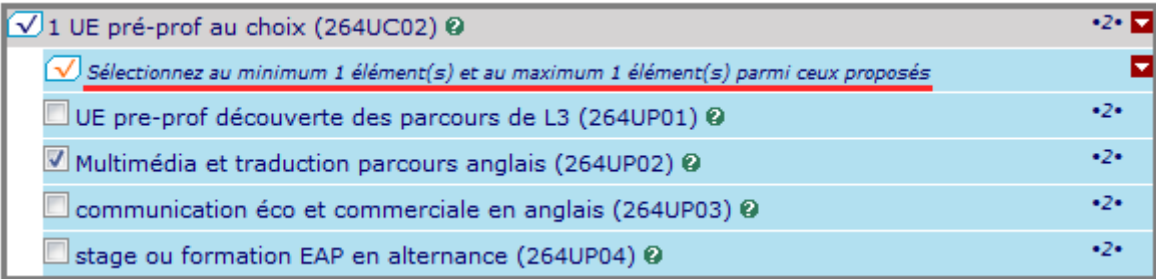

En cas de doute, la légende à gauche de l'écran est là pour vous orienter :

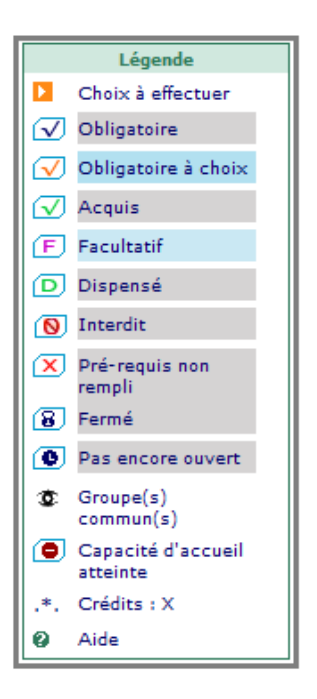

# $\begin{array}{|l|l|} \hline \textbf{Le Mans} & \textbf{Université} \\ \hline \end{array}$

Lorsque l'ensemble des cours/groupes choisis sont cochés, cliquer sur CONTINUER. Le récapitulatif de votre inscription est généré. Pensez bien à VALIDER VOTRE INSCRIPTION :

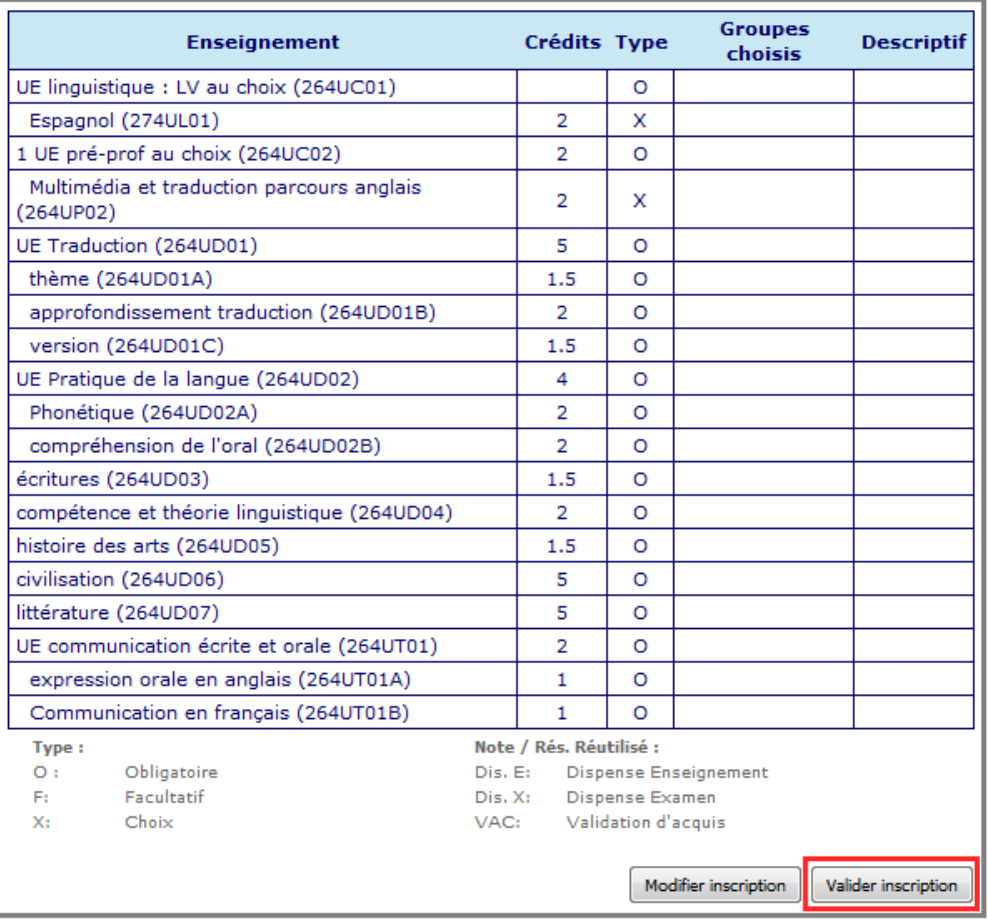

## **3. COMPLÉTER L'INSCRIPTION**

Si vous venez de saisir votre inscription au premier semestre, celle pour le deuxième reste à faire. Dans ce cas, cliquer sur RÉALISER AUTRES INSCRIPTIONS et suivez la même procédure :

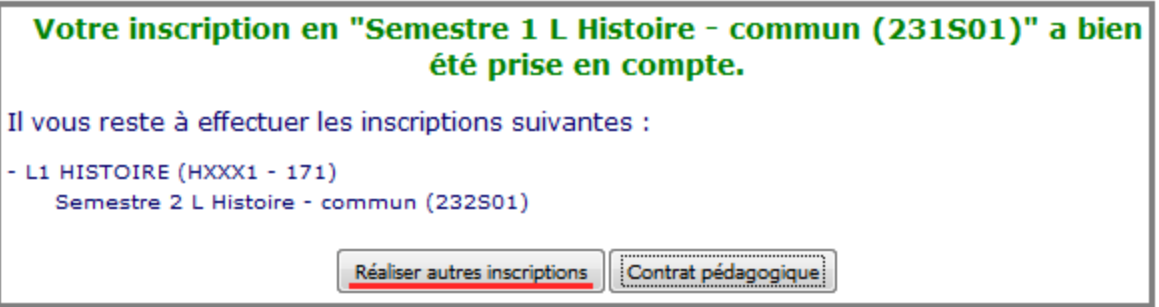

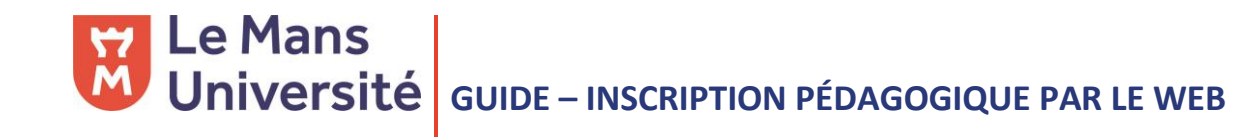

## **4. LE CONTRAT PÉDAGOGIQUE**

Lorsque votre inscription est validée, demandez votre contrat pédagogique :

Réaliser autres inscriptions [Contrat pédagogique]

Si vous êtes redoublant, ce contrat vous permettra de visualiser les UE qui sont déjà validées.

Vous pouvez le générer en pdf et demander à ce qu'il soit envoyé à votre adresse mail.

## **5. BESOIN D'AIDE**

Un doute ? Une question ?

Vous pouvez joindre l'assistance sur [ipweb@univ-lemans.fr](mailto:ipweb@univ-lemans.fr)